Einrichtungsanleitung e-Impfpass

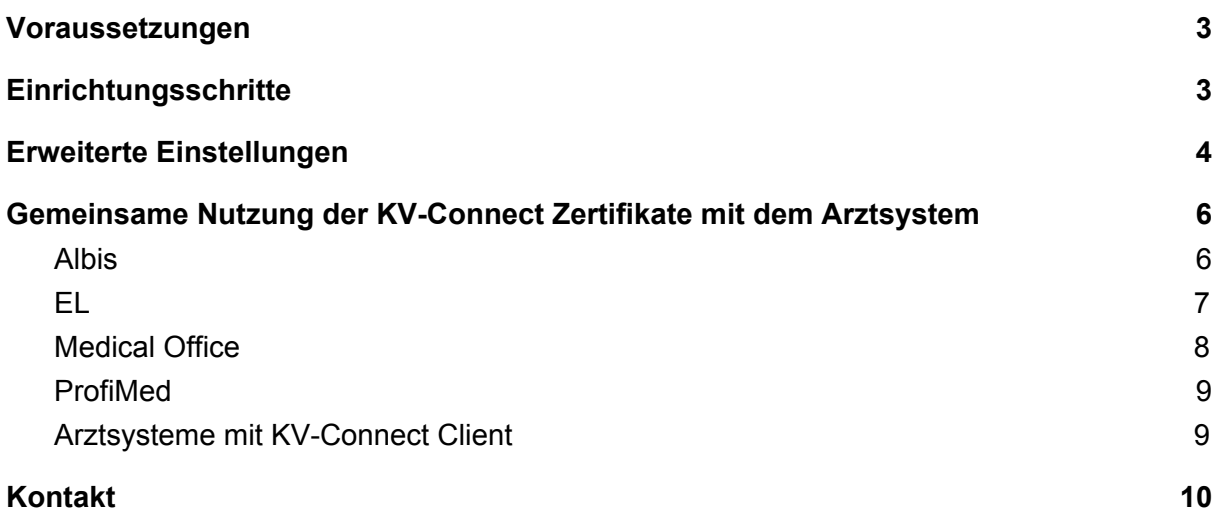

# <span id="page-2-0"></span>Voraussetzungen

Um den e-Impfpass nutzen zu können, müssen folgende Voraussetzungen erfüllt sein:

- a) ImpfDocNE in Version 3.7.3 oder höher muss bereits installiert sind. Für den Bezug und die Installation von ImpfDocNE wenden Sie sich bitte an Ihr Systemhaus.
- b) Die Praxis benötigt einen Zugang ins KV-SafeNet.
- c) Der/Die Nutzer benötigen ein KV-Connect Konto.

# <span id="page-2-1"></span>**Einrichtungsschritte**

Bitte führen Sie nachfolgende Schritte der Reihe nach durch:

#### **Schritt 1**

Öffnen Sie ImpfDocNE an einem beliebigen Arbeitsplatz.

#### **Schritt 2**

Wechseln Sie in die Ansicht Verwaltung > Mitarbeiter. Wählen Sie den Arzt aus für den die Einrichtung erfolgen soll. Setzen bei dem entsprechenden Nutzer den Haken bei "Ist Arzt" und geben Sie dessen LANR an, sofern dies noch nicht der Fall ist.

#### **Schritt 3**

Wechseln Sie in die Ansicht Verwaltung > Einstellungen > e-Impfpass und wählen Sie den entsprechenden Arzt aus.

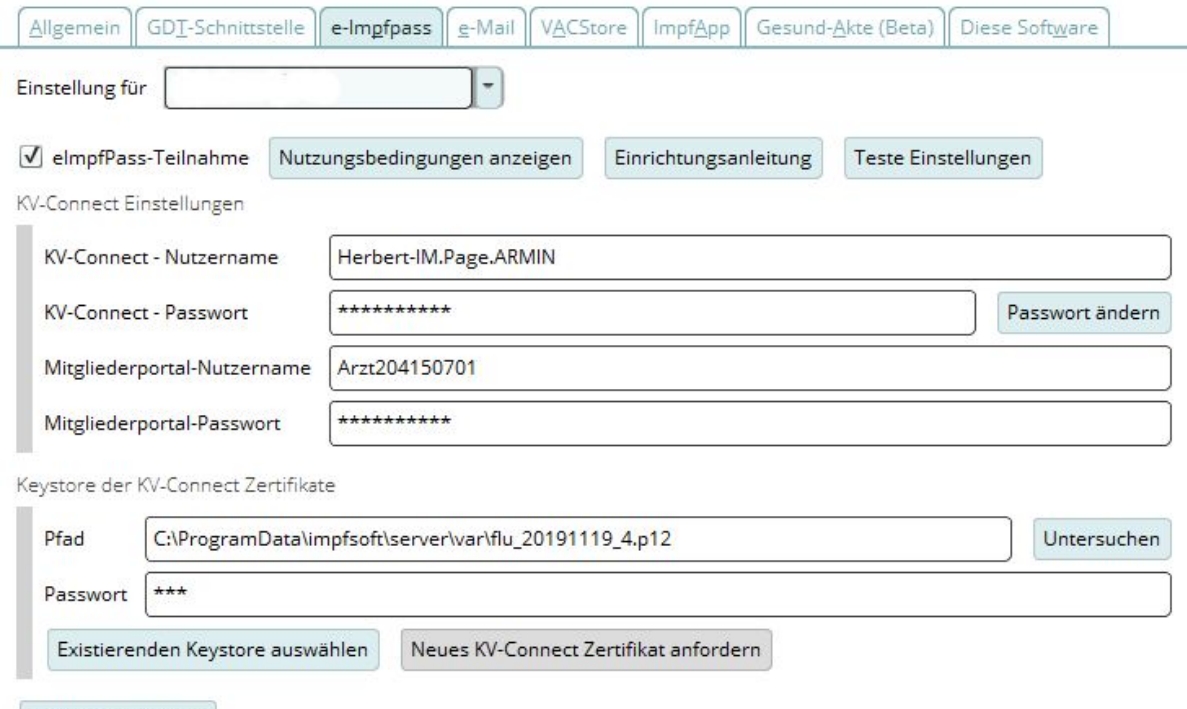

Erweiterte Optionen

#### **Schritt 4**

Aktivieren Sie den e-Impfpass durch den Haken bei "e-Impfpass Teilnahme".

#### **Schritt 5**

Füllen Sie das Formular wie folgt aus.

**KV-Connect-Nutzername/Passwort:** Hier tragen Sie bitte die Zugangsdaten zu ihrem KV-Connect Account ein.

**Mitgliederportal-Nutzername/Passwort:** Hier tragen Sie bitte die Zugangsdaten zu dem KV-Portal ein.

#### **Keystore der KV-Connect-Zertifikate:**

**Variante 1:** KV-Connect wird exklusiv für den e-Impfpass genutzt

- ImpfDocNE kann das Zertifikat selbst verwalten.
- Falls es sich noch um das initiale KV-Connect Passwort handelt, muss dieses zunächst geändert werden. Klicken Sie auf Passwort ändern und erstellen Sie ein neues Passwort.
- Klicken Sie nun auf "Neues KV-Connect Zertifikat" anfordern und bestätigen Sie die Warnungen

**Variante 2:** KV-Connect wird für andere Dienste verwendet.

- Exportieren die den Keystore mit dem persönlichen KV-Connect aus dem Arztsystem. (Ausgewählte Anleitungen dazu finden Sie auch hier unter [Gemeinsame](#page-5-0) Nutzung der KV-Connect Zertifikate mit dem [Arztsystem](#page-5-0)).
- Laden Sie den Keystore mit existierenden Keystore auswählen auf den Server.
- Tragen Sie das Passwort des Keystores ein.
- Durch Klick auf "Untersuchen" können Sie sich den Inhalt des Keystores anzeigen lassen.

## <span id="page-3-0"></span>Erweiterte Einstellungen

Diese Einstellungen sind nur in besonderen Konstellationen nötig.

#### **Alias des Zertifikats/Private Key:** Hier können Sie den Alias des

Zertifikats/PrivateKeys als regulären Ausdruck spezifizieren. Das ist nur notwendig, wenn der Keystore mehrere Nutzer-Zertifikate enthält, die sich nicht anhand ihrer Gültigkeit unterscheiden lassen.

Ein Erläuterung der regulären Ausdrücke finden Sie hier:

<https://docs.oracle.com/javase/7/docs/api/java/util/regex/Pattern.html>

**Diese Arzt für alle Patienten verwenden**: ImpfDocNE verwaltet für jeden Patienten den behandelnden Arzt. Für den e-Impfpass werden die Einstellungen des behandelnden Arztes verwendet. Es gibt Konstellationen in denen der behandelnde Arzt nicht automatisch gesetzt werden kann. Dies ist beispielsweise bei einer Anbindung über GDT der Fall.

In dieser Konstellation kann es notwendig sein für den e-Impfpass einen festen Account zu verwenden. Dazu setzen Sie den Haken bei "Diesen Arzt für den e-Impfpass aller Patienten verwenden".

#### **KV-Safenet-Zugang über diesen Arbeitsplatz routen:**

Diese Option soll aktiviert werden, falls der Server **keinen** Zugang ins KV-SafeNet hat. In diesen Fällen starten Sie bitte den ImpfDocNE Client an dem Arbeitsplatz mit Zugang ins KV-Safenet und aktivieren dort die Checkbox "KV-Safenet-Zugang über diesen Arbeitsplatz routen". Die Verbindung ins KV-Safenet wird dann über diesen Arbeitsplatz geleitet. Dazu muss der ImpfDocNE-Client allerdings laufen. Außerdem muss die Firewall so konfiguriert werden, dass Port 12500 freigeschalten ist und keine andere Anwendung diesen Port belegt.

#### **Besonderheiten bei Medical Office**

Medical Office liefert z.Z. eine sehr alte Version des Java Runtime Environments aus (Java 8 in Version 31). Dieses unterstützt nicht mehr die aktuellen Verschlüsselungsalgorithmen. Daher muss zunächst eine geeignete Java-Installation zur Verfügung gestellt werden. Laden Sie hierzu das aktuelle Adopt-OpenJDK 8 (Hotspot) herunter (<https://adoptopenjdk.net/>) und installieren dies auf dem Serverrechner.

Ändern Sie anschließend die Umgebungsvariable IMPFSOFT\_JAVAHOME auf den Installationspfad des OpenJDK. Dies können sie über Windows > Systemsteuerung > System > Erweiterte Einstellungen > Umgebungsvariablen > Systemvariablen ändern.

Danach starten Sie den ImpfDocNE Server über Windows > Dienste > ImpfDocNE-Datenbankserver neu.

**Achtung:** Diese Änderung wird rückgängig gemacht, falls sie ein ImpfDocNE-Update über Medical Office einspielen. Nutzen Sie entweder das ImpfDocNE eigene Online-Update oder ändern Sie IMPFSOFT\_JAVAHOME nach dem Update erneut.

# <span id="page-5-0"></span>Gemeinsame Nutzung der KV-Connect Zertifikate mit dem Arztsystem

Arztsysteme bieten meist eine einfache Exportmöglichkeit für das KV Connect-Zertifikat an, so dass andere Anwendungen über den bestehenden Zugang ebenfalls Daten senden können.

Für ausgewählte Arztsysteme haben wir hier schon die nötigen Anweisungen zusammengestellt. (Alles ohne Gewähr - die Bedienung der Systeme kann sich natürlich mit jedem Update ändern.)

### <span id="page-5-1"></span>Albis

In ALBIS kann das Zertifikat direkt exportiert werden. Die Praxis braucht dazu lediglich zum "Kommunikations-Menü" gehen. Die weiteren Schritte sollten dann relativ selbsterklärend sein.

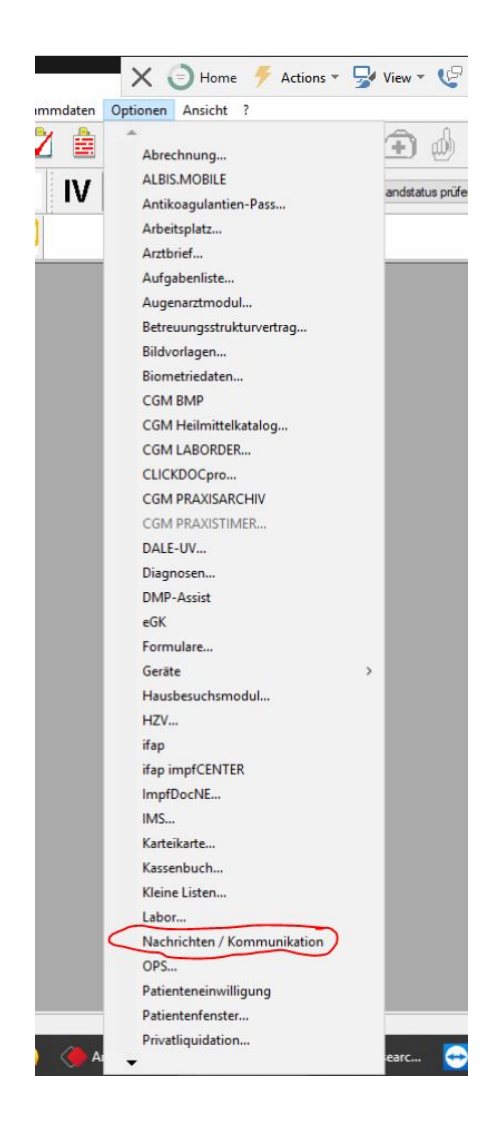

### <span id="page-6-0"></span>EL

In EL kann das Zertifikat direkt exportiert werden: Unter "Options-Menü", und dann "KV-Connect-Accounts":

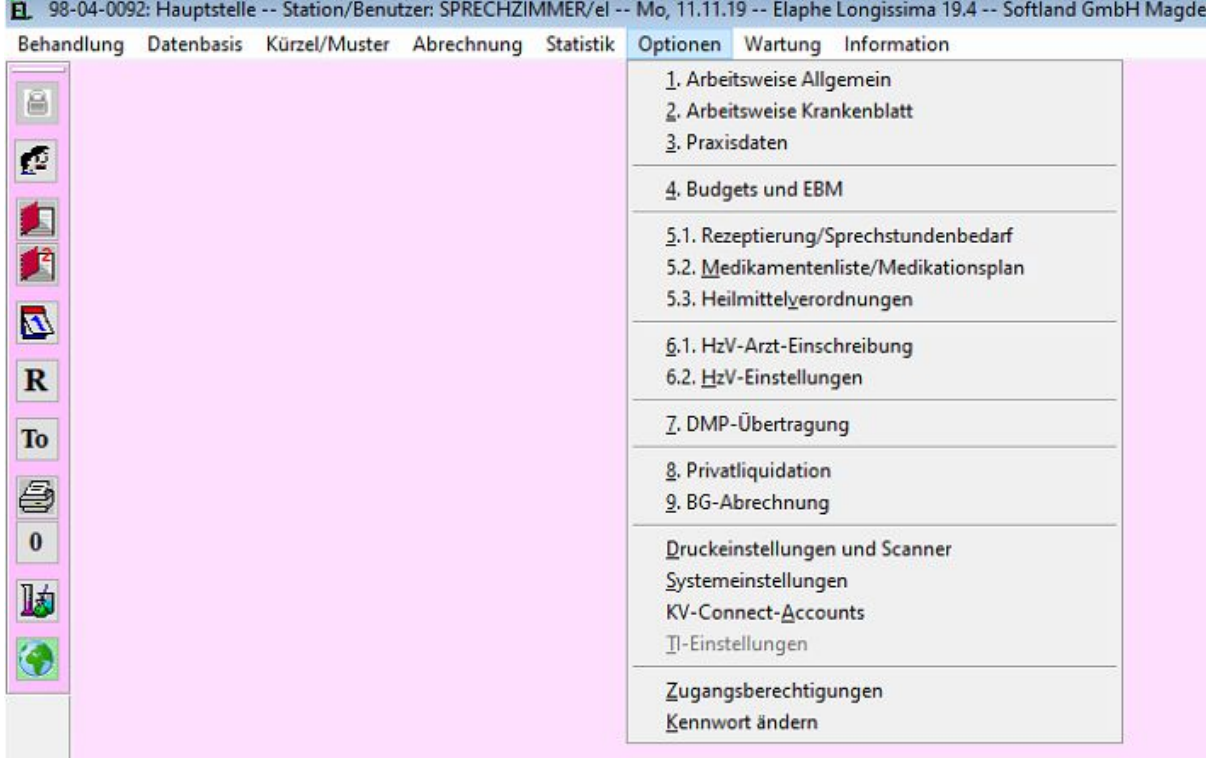

Dort lässt sich das Zertifikat über "Zertifikate" exportieren. Das Passwort des Keystores ist unter Zertifikatspin eingetragen.

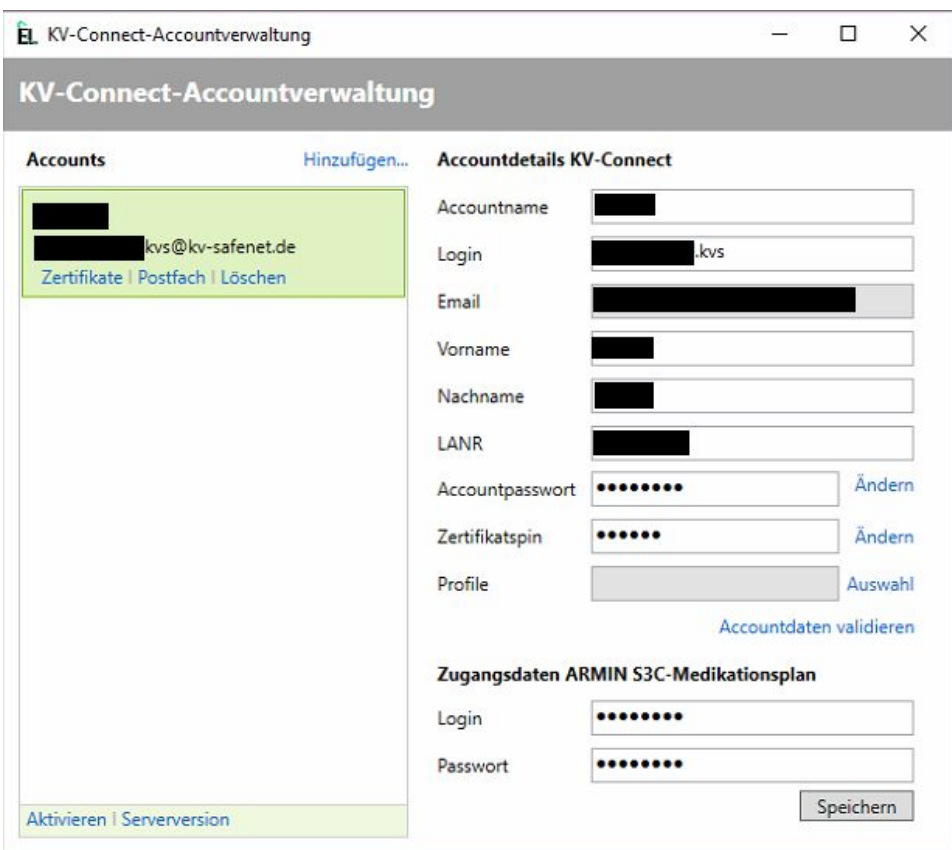

### <span id="page-7-0"></span>Medical Office

Bei Medical Office können im Datenpflegesystem beim Punkt "KV-Connect/E-Mail" Konten der Praxis hinterlegt werden. Ist dort ein KV-Connect-Account hinterlegt, kann daraus das Zertifikat exportiert werden. Dabei ist der Speicherort allerdings frei wählbar. Beim tatsächlichen Abspeichern des Zertifikats muss noch ein Passwort für den Keystore eingegeben werden, siehe Anhang "Zertifikat manueller Export".

Außerdem kann über zwei Umgebungsvariablen ein Keystore definiert werden, um das Zertifikat bei jeder Änderung automatisch zu exportieren.

Variante 1: Einmal die Umgebungsvariable KVC\_KEYSTORE\_MEDICALOFFICE\_<LOGIN>, die den kompletten Verweis zum Keystore enthält, wobei <Login> der Name des KV-Connect-Accounts ohne "@kv-safenet.de" ist.

Variante 2: Zum anderen die Umgebungsvariable KVC\_KEYSTORE\_MEDICALOFFICE, die den Pfad zum Keystore enthält.

Existieren beide Variablen, hat die erste Vorrang.

Existiert eine der beiden Variablen, dann werden im Datenpflegesystem im KV-Connect-Account unten zusätzliche Felder für den Keystore eingeblendet. Außerdem muss dort zwingend das Passwort eingegeben werden, mit dem der Keystore geschützt wird.

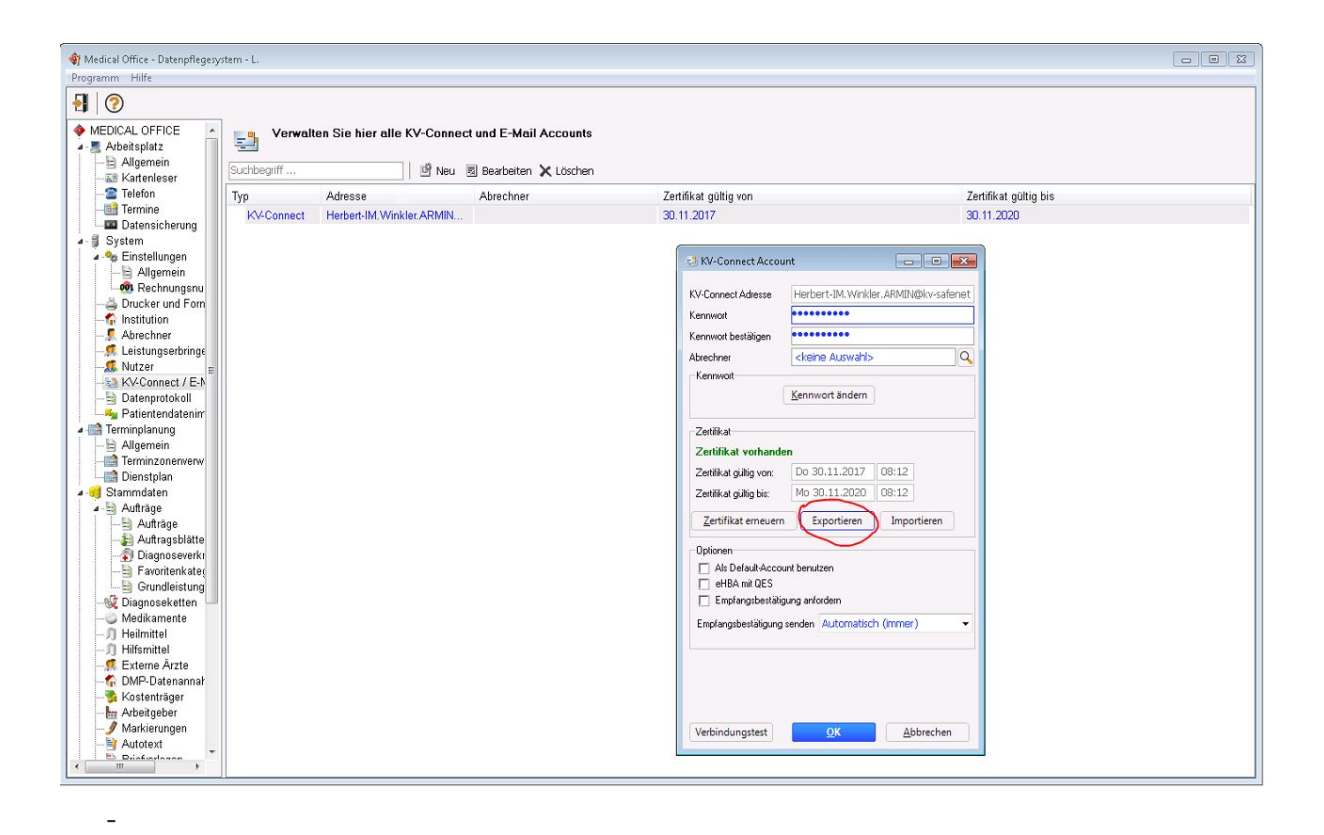

### <span id="page-8-0"></span>ProfiMed

<span id="page-8-1"></span>Profimed nutzt den -> KV-Connect Client.

### Arztsysteme mit KV-Connect Client

Einige Arztsysteme bringen den standardmäßigen KV - Connect - Client mit, um Daten zu übertragen. Für diese Systeme gilt:

Kopieren Sie das Zertifikat aus <Stammverzeichnis>\KVConnectClient\users\ heraus. Konvertieren Sie den jks Keystore in einen PKCS12 Keystore mit folgendem Befehl:

```
keytool -importkeystore -srckeystore KEYSTORE.jks -destkeystore KEYSTORE.p12
-srcstoretype JKS -deststoretype PKCS12 -srcstorepass PIN -deststorepass mysecret
```
mit

- KEYSTORE.jks Name des KV-Connect-Client Keystores
- PIN PIN des KV-Connect-Clients
- mysecret Passwort des resultierenden Keystores

# <span id="page-9-0"></span>Kontakt

Gesellschaft zur Förderung der Impfmedizin mbH

Postanschrift: Dr. med. Hans-J. Schrörs GZIM - Gesellschaft zur Förderung der Impfmedizin mbH Hufelandstr. 19, 10407 Berlin

Tel: 030-473722-27 Fax: 030-473722-57

E-Mail: Leitung: info@gzim.de Technik: entwicklung@gzim.de